# **Installation Guide**

This installation guide will help you create a VPN-connection to our servers. This is only needs to be done once after you start using our service.

Part 1: Create a **VPN connection** Part 2: Connecting to **Hidden24** Part 3: Get an IP address from **another country**

### **Part 1: Create a VPN connection**

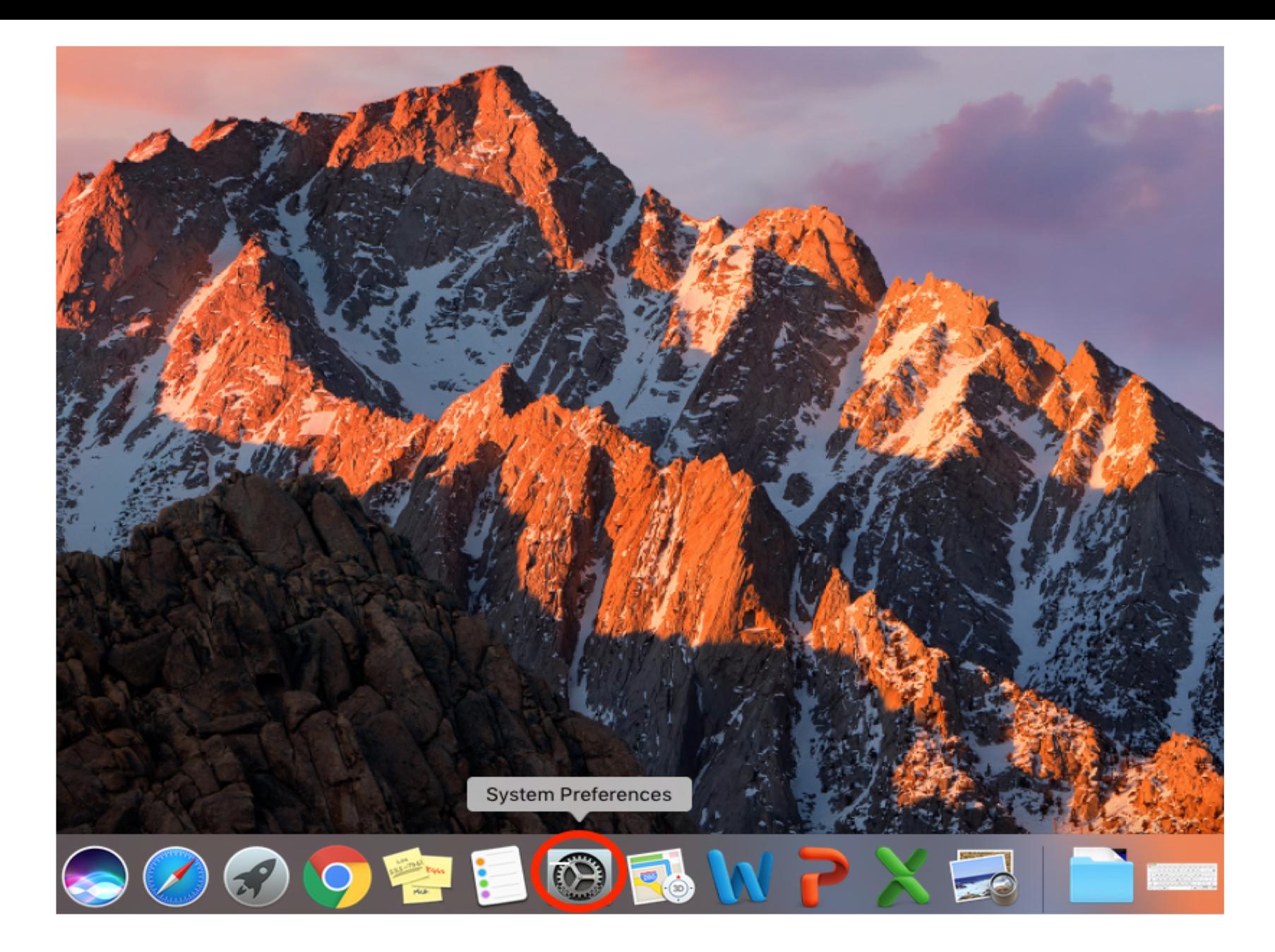

**Step 1**: Open **System Preferences.** 

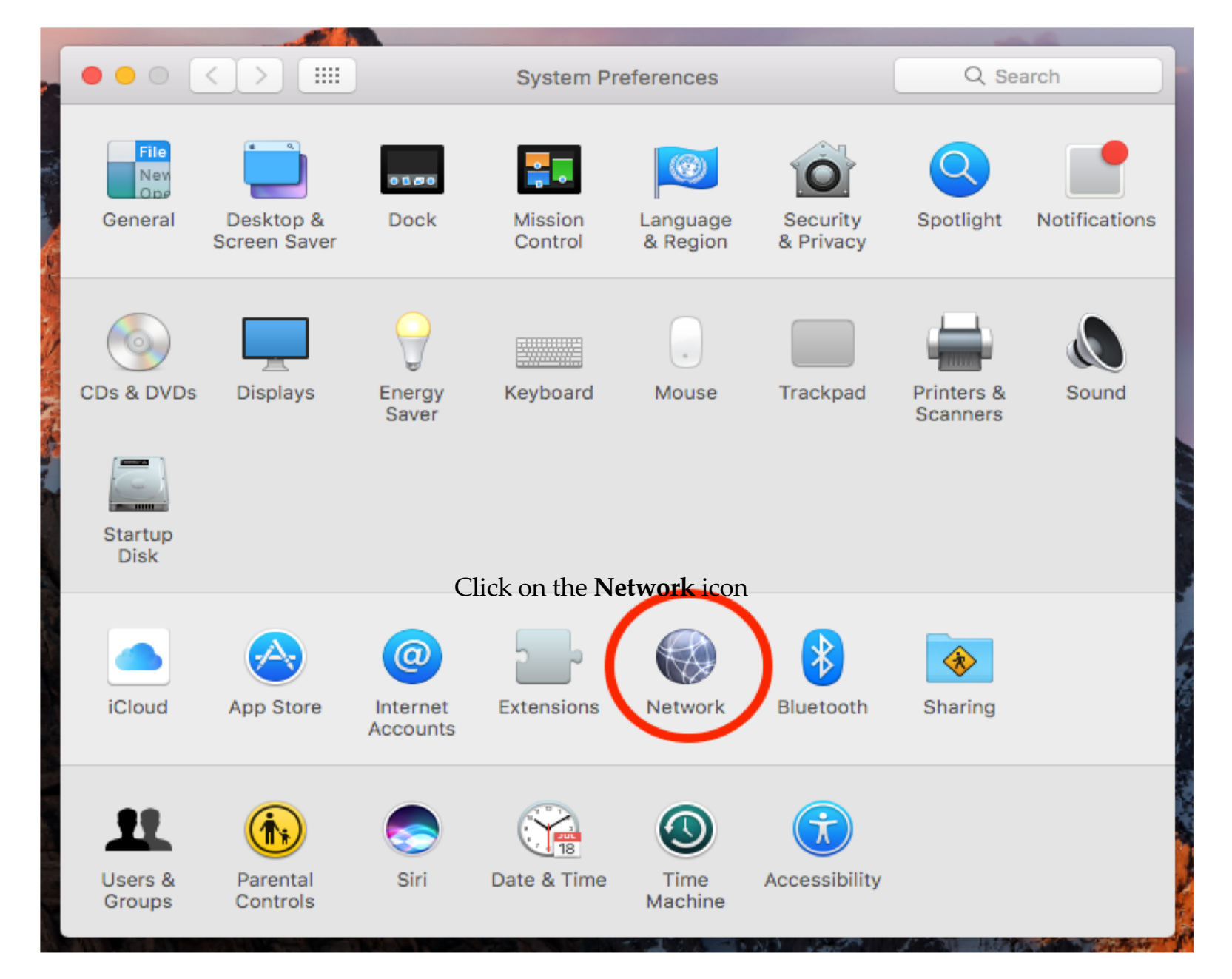

**Step 2**: Click on the **Network** icon.

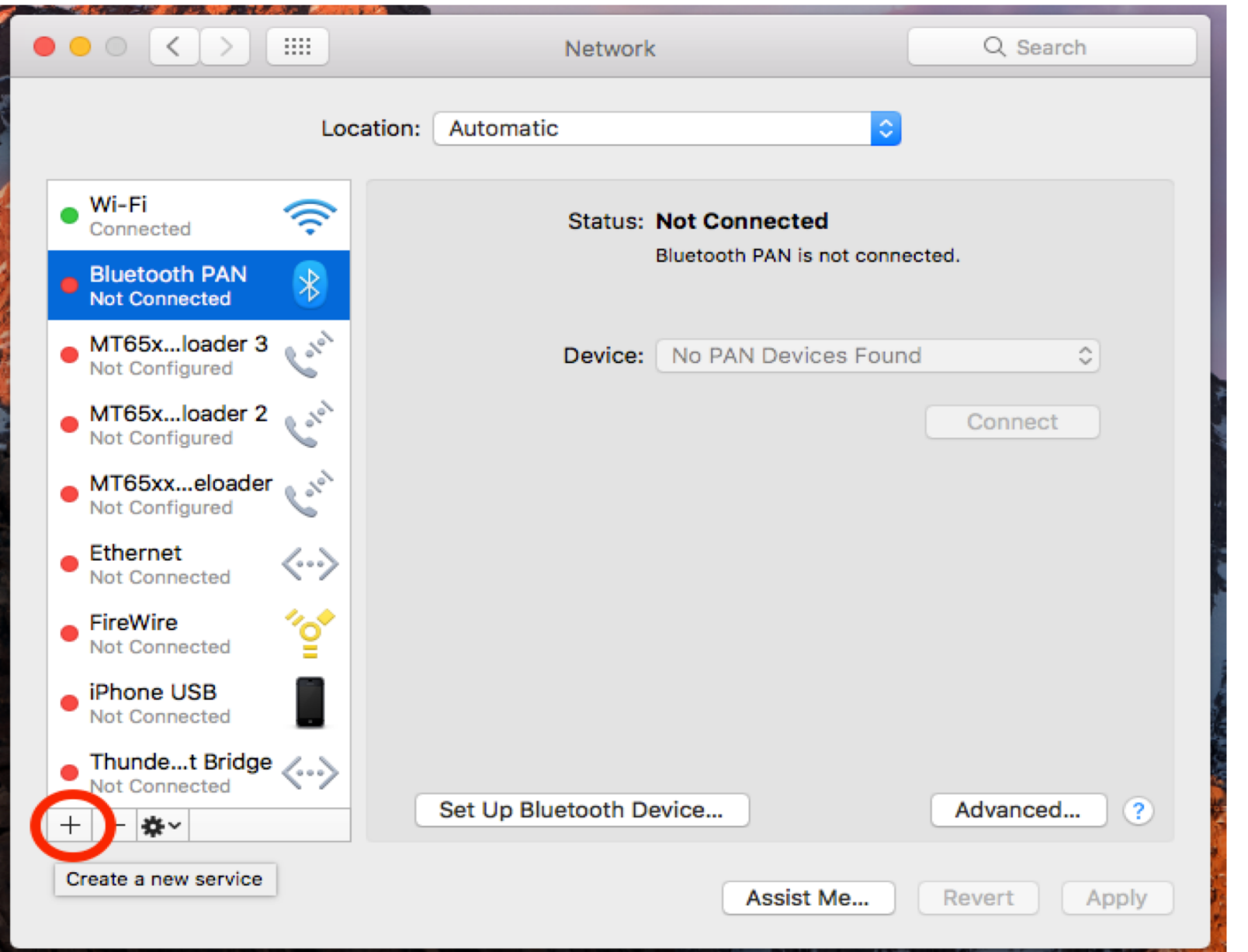

**Step 3**: Click the "**+**" button at the bottom left corner to **add a new service** (Type in your Mac **Administrator Name** and **password** if asked).

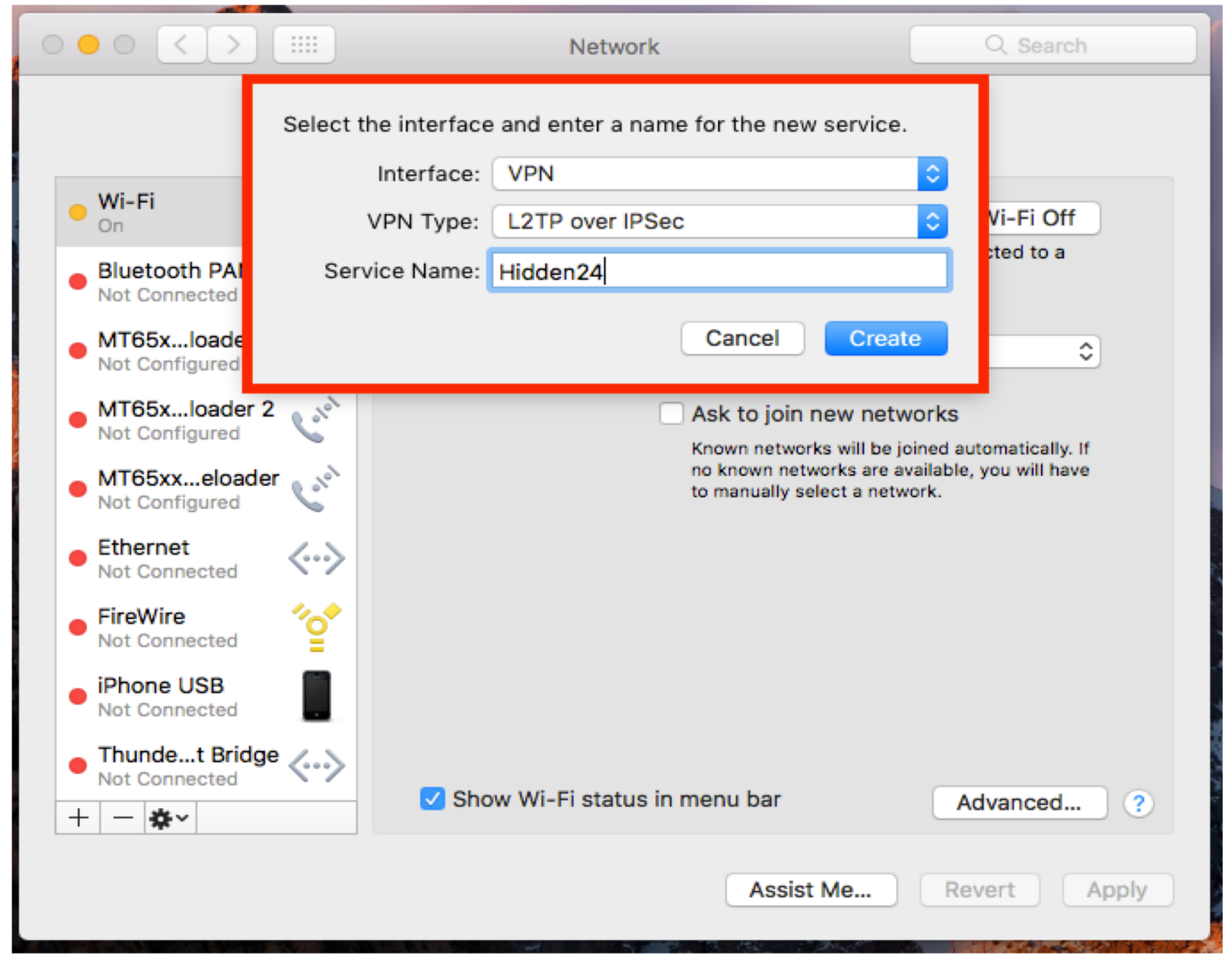

**Step 4**: Select **VPN** as the **Interface** and **L2TP over IPSec** from the **VPN type** drop-down menu. Enter **Hidden24** as **Service Name** and click **Create.** 

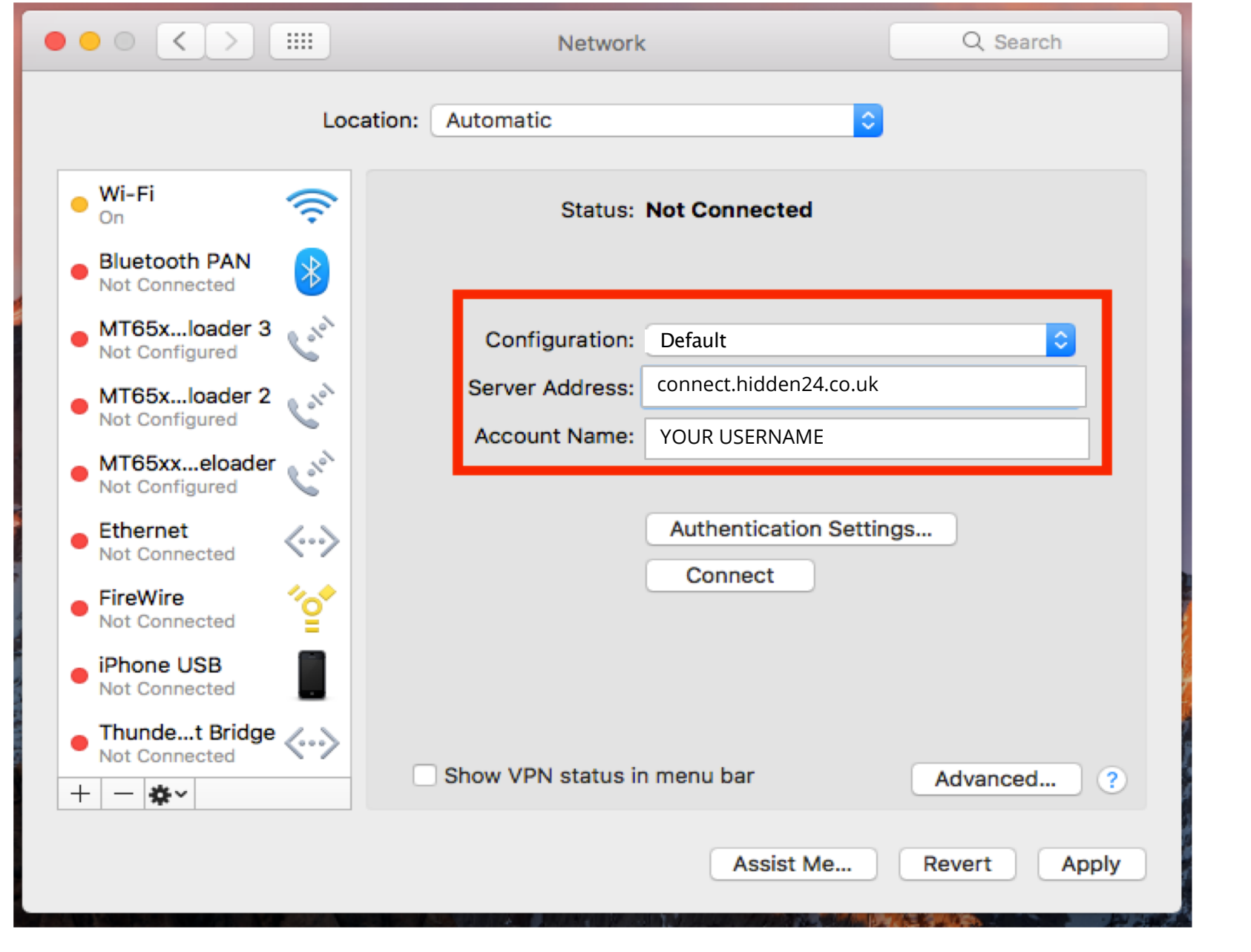

**Step 5**: In the **Server Address** field, enter **connect.hidden24.co.uk.** Enter your Hidden24 **Account Name** (the Username you have chosen when creating your account on Hidden24.co.uk)**.** 

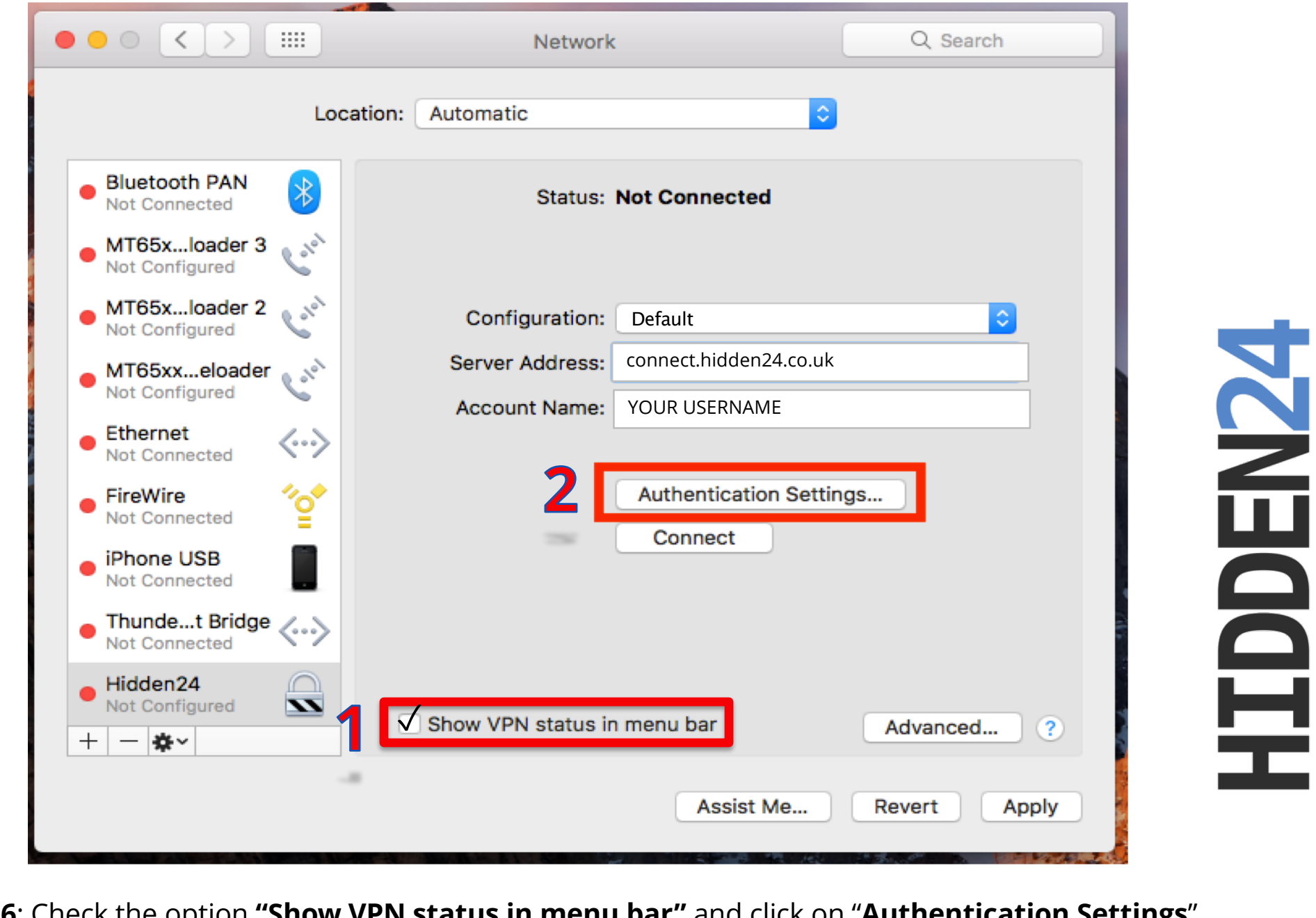

**Step 6**: Check the option **"Show VPN status in menu bar"** and click on "**Authentication Settings**".

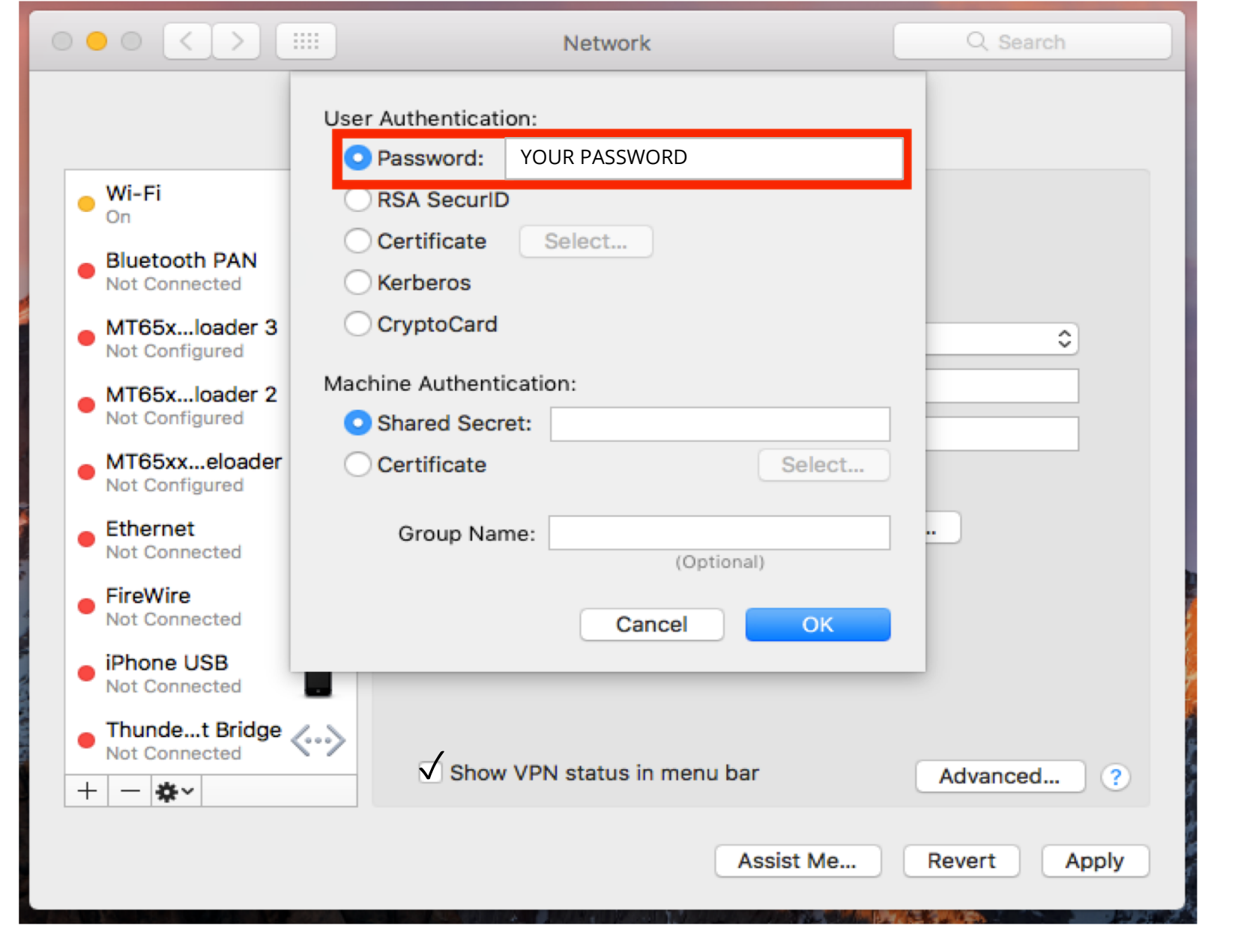

**Step 7**: Select "**Password**" and enter your password for Hidden24 account (the Password you have chosen when creating your account on Hidden24.co.uk).

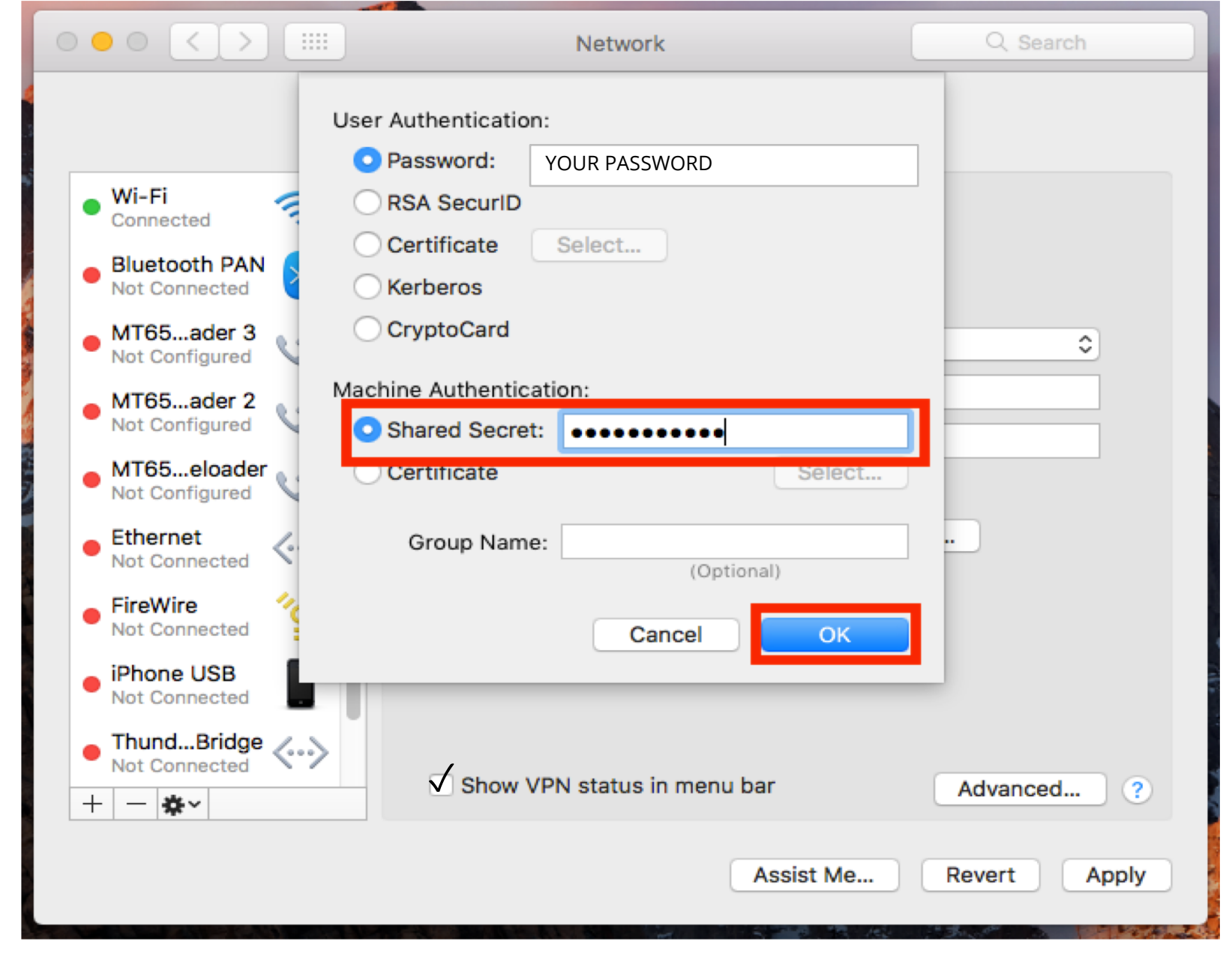

**Step 8**: For "**Shared Secret**", enter **AnonymousMe** and click **OK**. (be careful with upper and lower case).

**NGNBEH** 

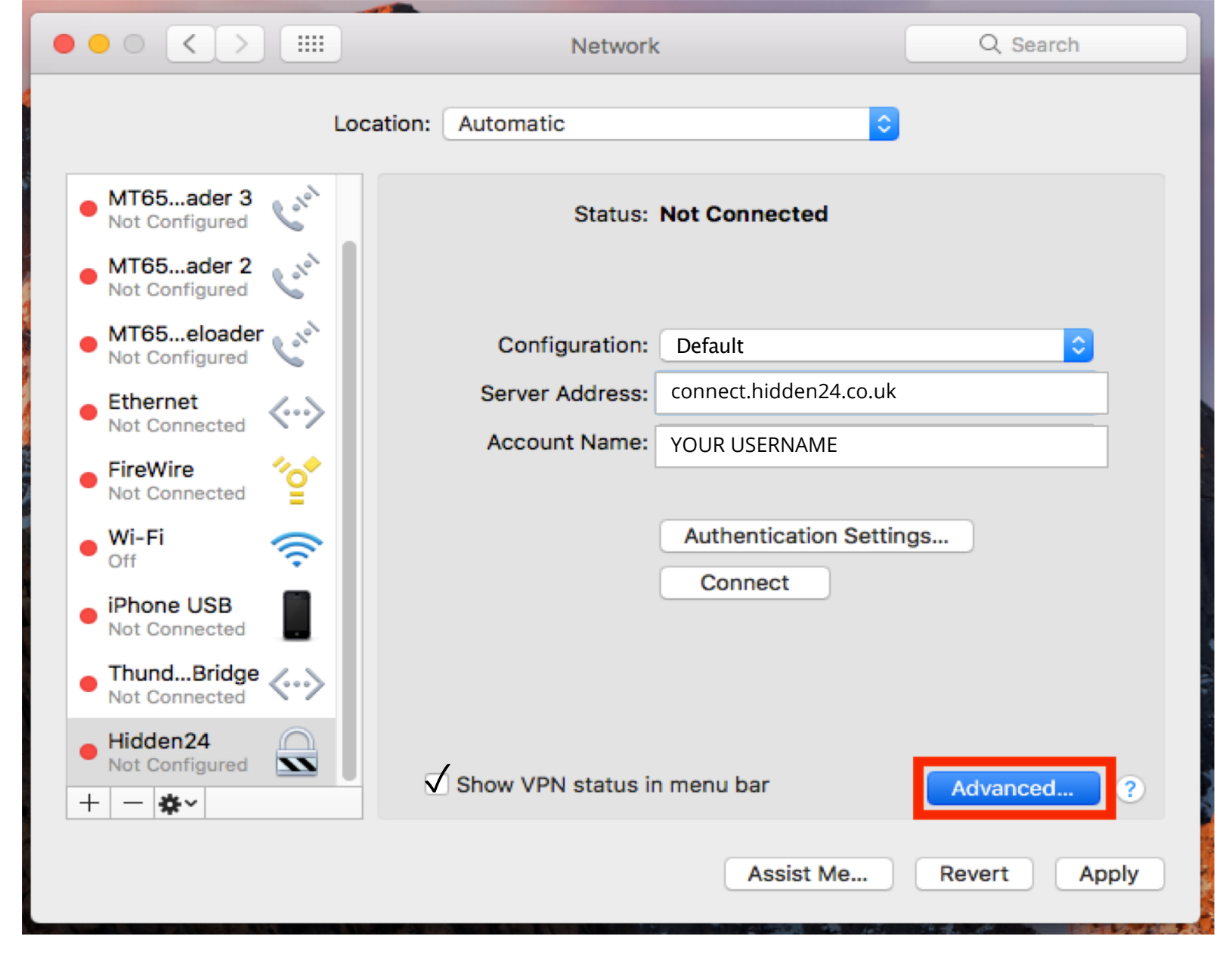

**Step 9**: Click to open **Advanced** settings.

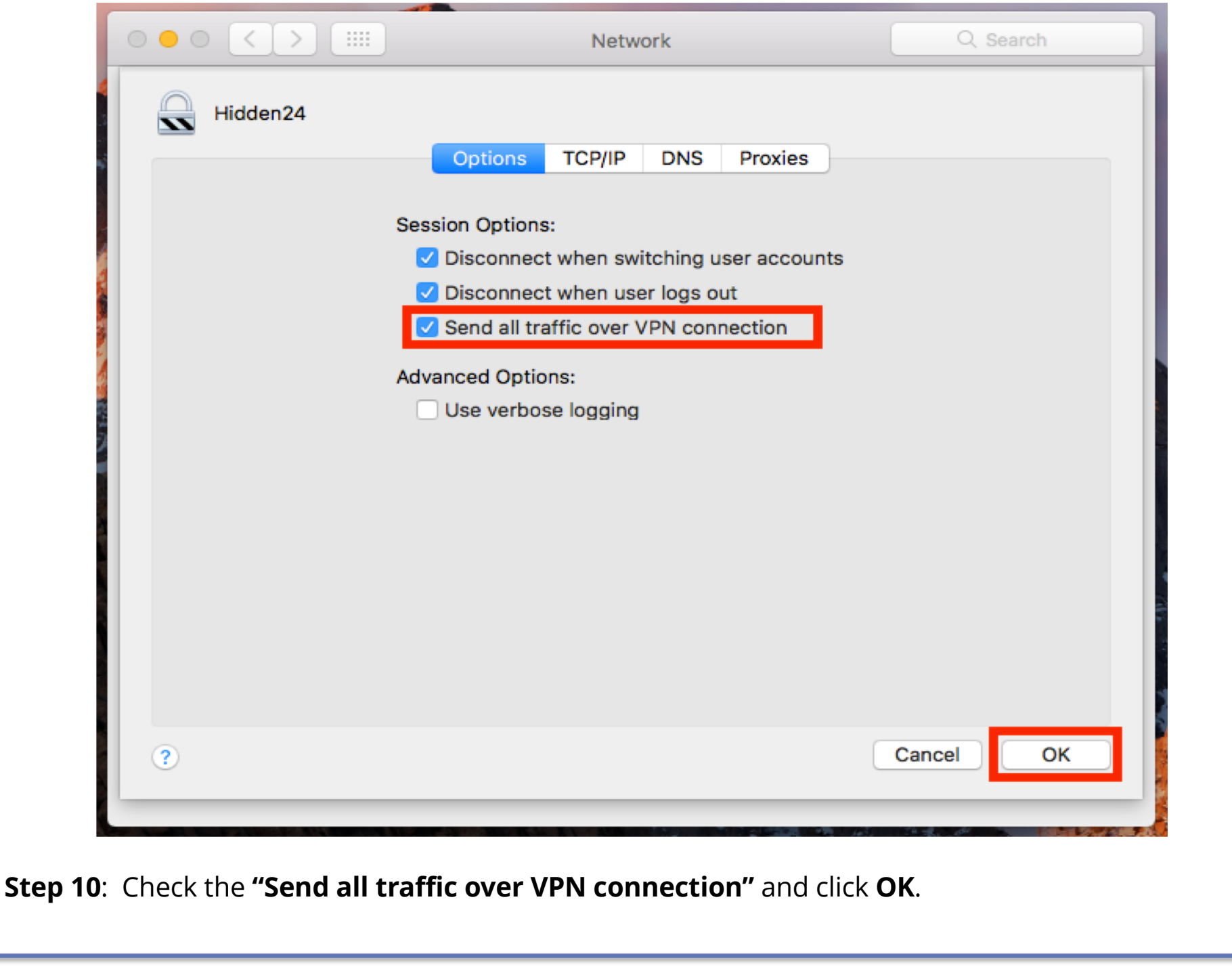

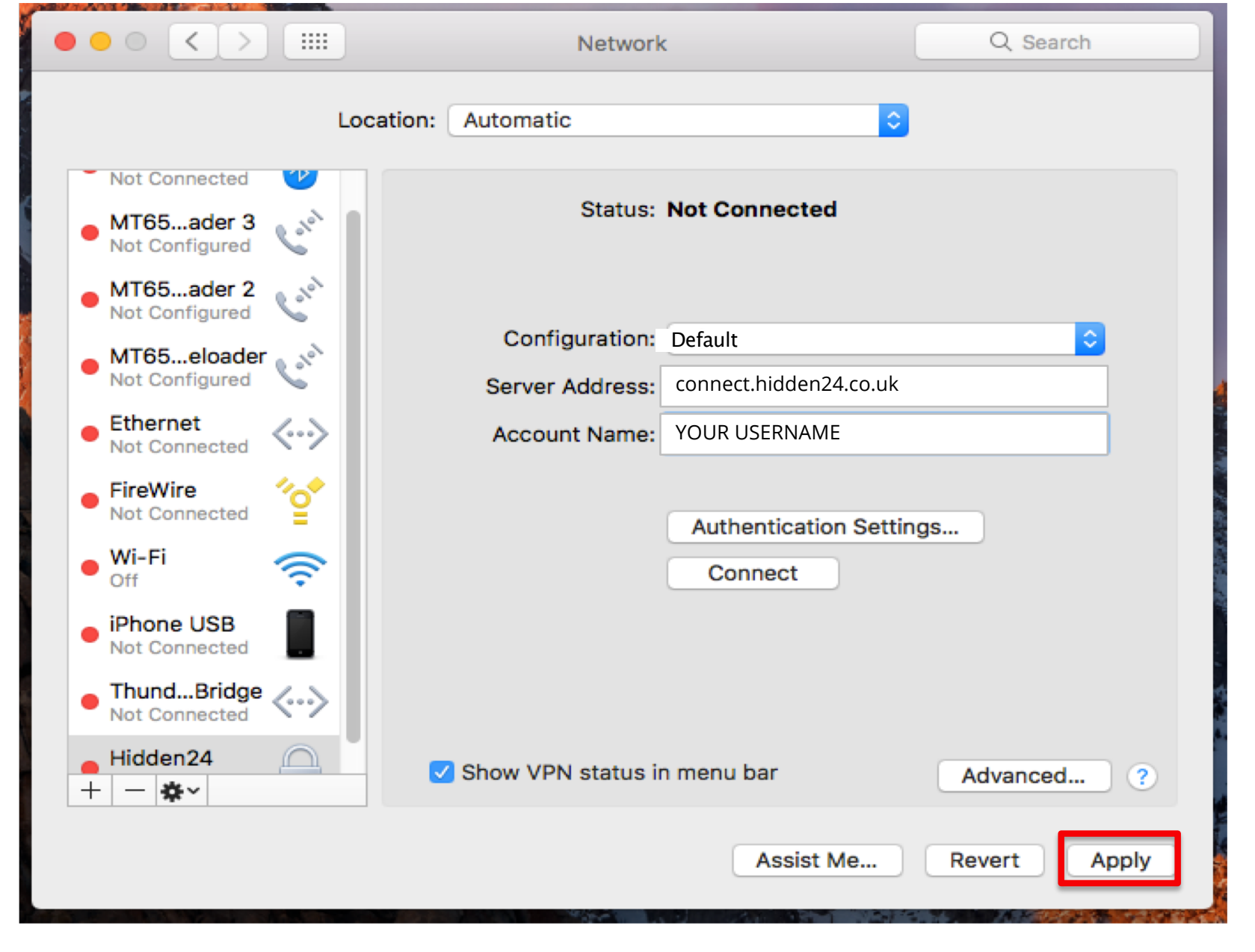

**Step 11**: Click **"Apply"** to save all settings.

**April 4, 2019**

### **Part 2: Connect to Hidden24**

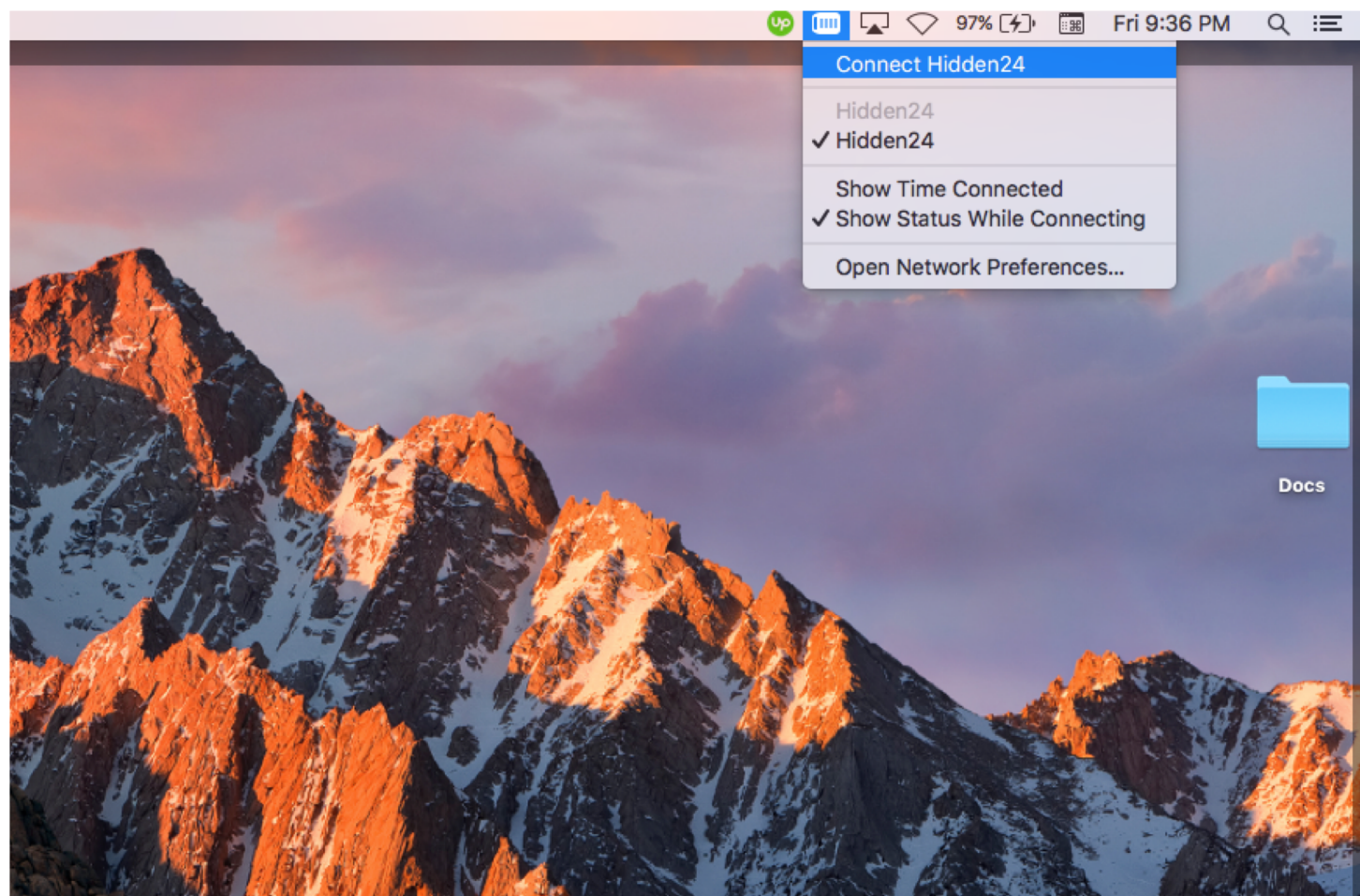

**Success!** With your newly created connection, you are now able to connect to Hidden24. Start using the web anonymously with a UK IP address.

### **Part 3: How to get an IP address from another country**

With Hidden24, you can also get an IP-address from another country (in addition to the UK IP-address you get by default). An IP-address from another country can for example be useful if you want to access services that require an IP address from that specific country.

All of the country options are equally safe, and will protect you from online threats and guard your privacy.

#### **Create an additional VPN-connection for each country (here we are using the US as an example)**

**Create one more VPN-connection** (a second connection), by following the installation guide one more time, but with **two differences** in the process.

- Difference 1: Give the new VPN connection a different name, for example "**Hidden24 US**" instead of just "Hidden24"
- Difference 2: Use the server address "**us.hidden24.co.uk**", instead of "connect.hidden24.co.uk".

Apart from these two differences, everything else should be the same. Same Username and Password, same shared secret / PSK.

Repeat the process one more time for each new country you want to add, from the list of countries we support (which you can find on the next page).

#### **Summary, countries**

These are the countries available to you. This table will be updated as we add new countries in the future.

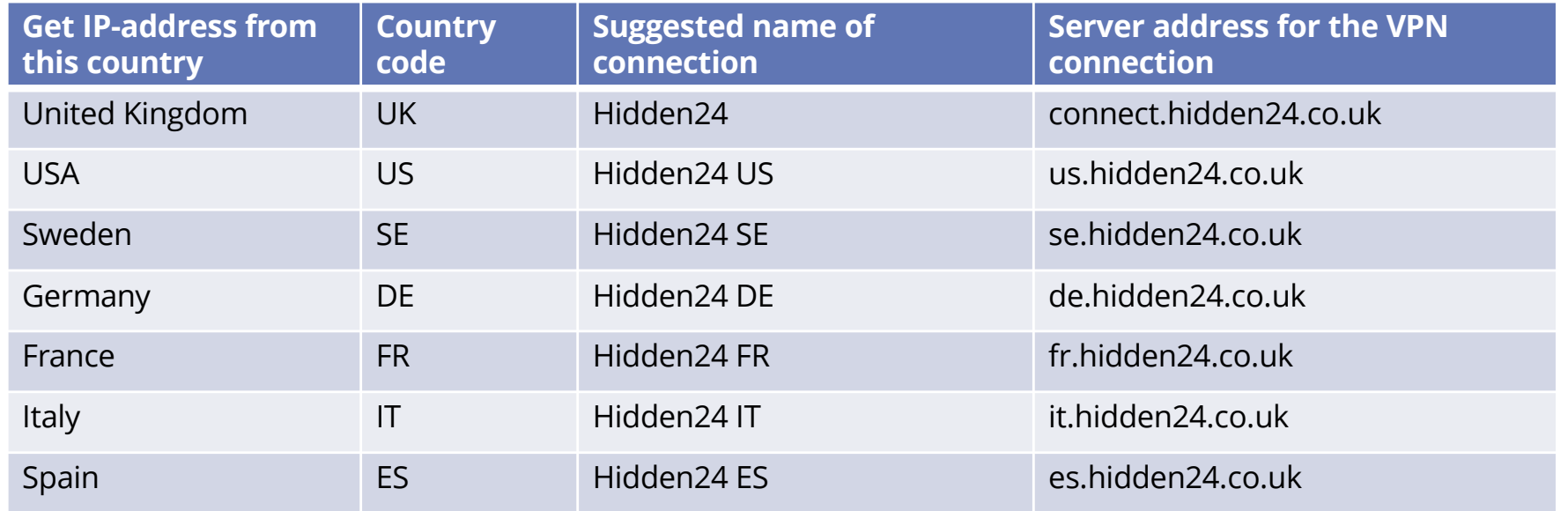

#### **How do I choose which IP-address to get connected to?**

**Simple example:** When you want a UK IP-address, activate the first connection named "Hidden24". When you want a US IP-address, activate the other connection named "Hidden24 US". The same procedure should be used for any additional IP-address you would like to connect to.

You can switch between all of them, by activating and deactivating each connection.

### **Do you have feedback on the guide, or do you need more help?**

You are always welcome to contact us at **customerservice@hidden24.co.uk**, and we will be more than happy to help you!

We wish you lots of secure and safe browsing with Hidden24!